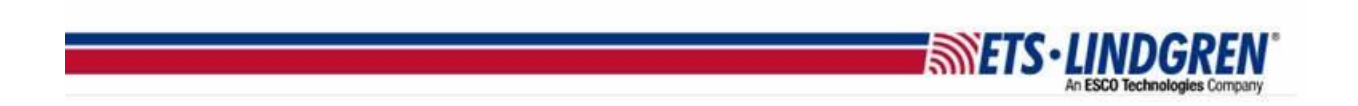

## **How to Install EMCenter Incremental Firmware**

1. Hello everyone, this video reviews what prerequisites are necessary for installation, and how to install the latest incremental update for the latest releases.

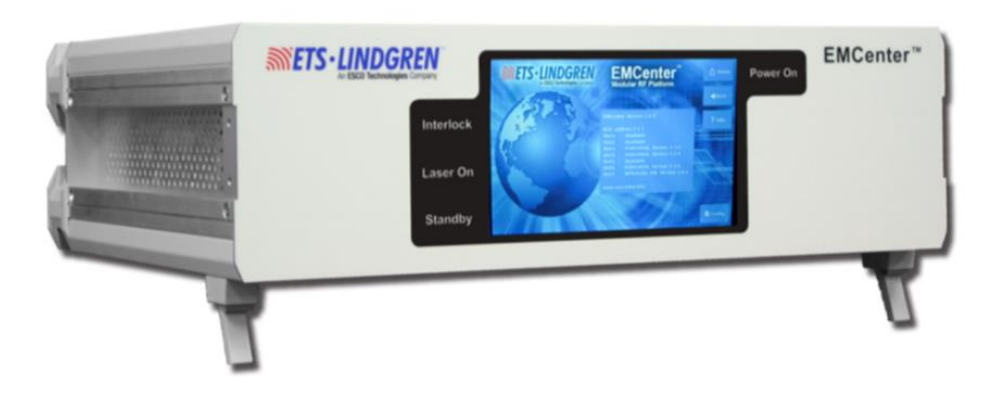

- 2. Incremental updates were introduced to allow selective updating of the EMCenter cards and the main system.
	- a. The updates use the same USB installers for both X86 and ARM, but the version numbers will be different as X86 is no longer in long-term support.
	- b. NOTE: The last main system update before the incremental system is called the gold version.
	- c. You must have at least the gold version on your EMCenter or the incremental updates will not work.
	- d. The gold version for X86 is v3.3.0 and ARM is v3.3.3.
- 3. Before installation, first use the camera on your smartphone to record the network settings and GBIP address on the Config page, as they might be reset to factory settings during the reboot.

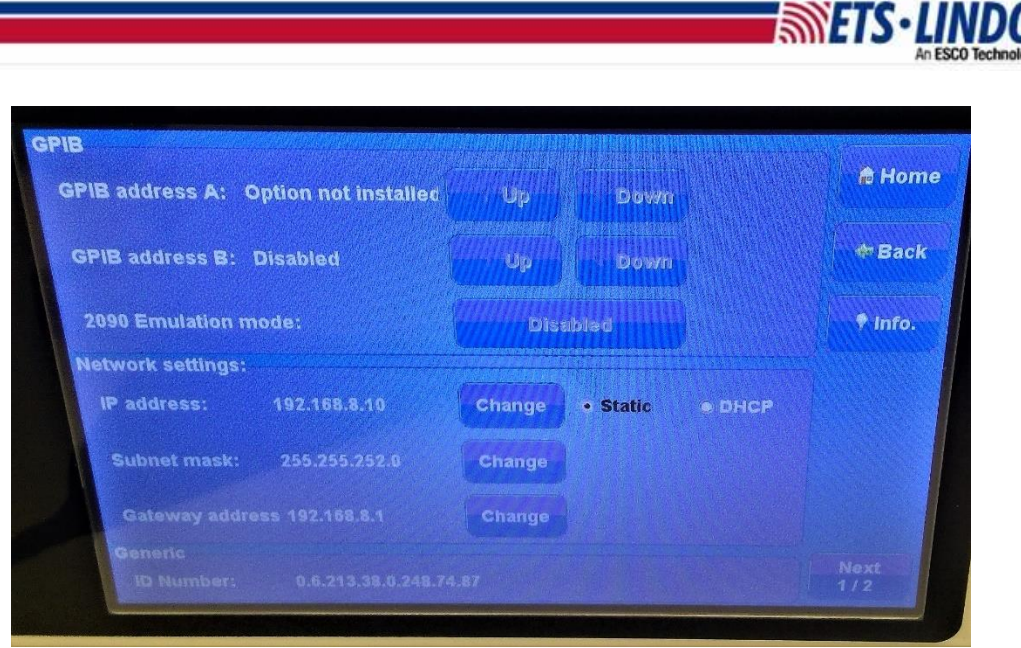

a. Next, unplug any unrelated USB, hard drives, or memory cards to prevent confusion and accidental deletion of data during the firmware update.

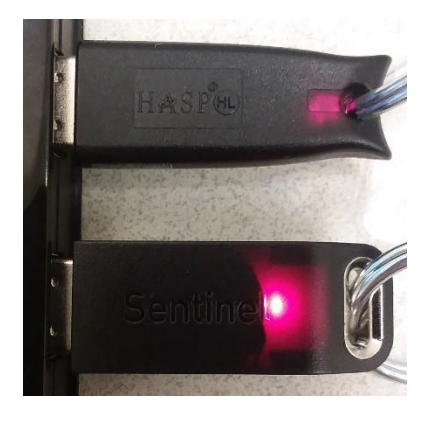

- b. For x86 ONLY, You will need a USB keyboard to access the BIOS settings.
- c. You will also need the USBs with the firmware on them for the update.
- d. NOTE: Some updates will NOT show unless the Plug-in card is connected to the reciprocating instrument and that instrument is ON.

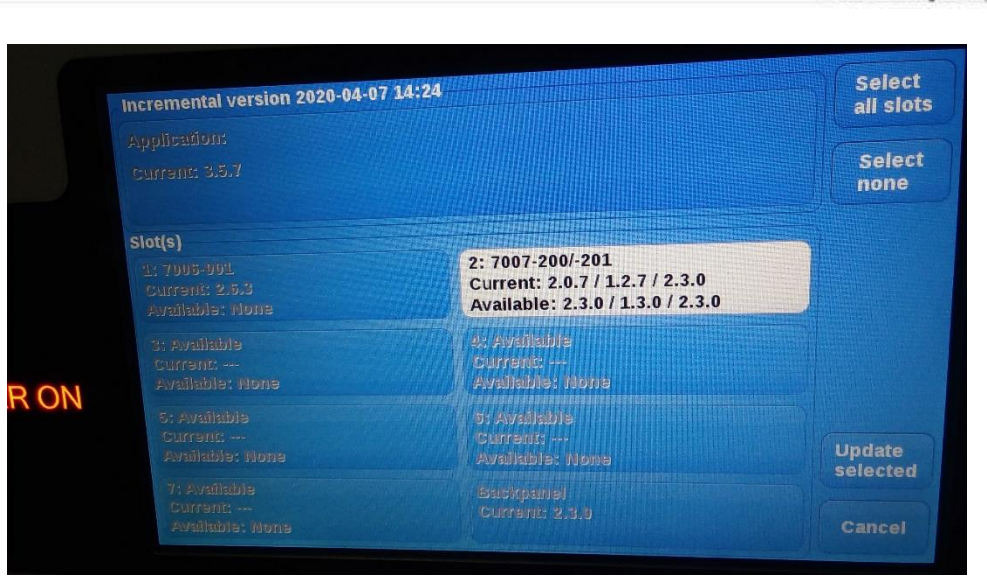

**INTIS-LINI** 

- e. For example, the EMSense 10 card will NOT update unless the probe is connected and the LASER is ON.
- 4. How to install the incremental update:
	- a. Step 1: Turn ON the EMCenter with the mains switch and tap the front touch screen, and wait until it gets to the main screen.

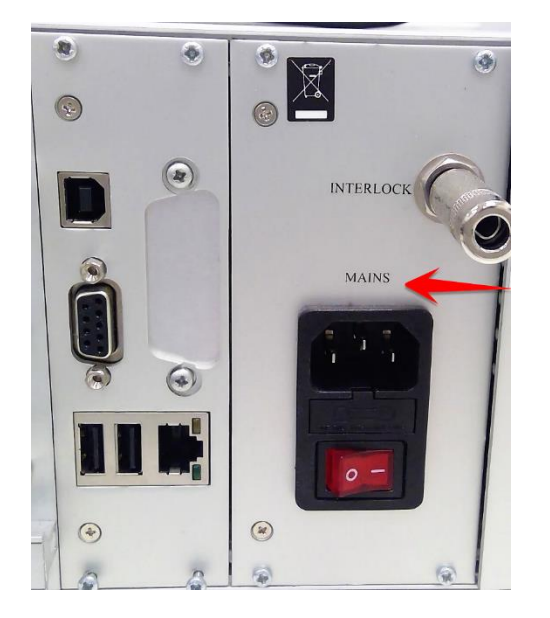

- b. WARNING: During the following process, it is critical that you do NOT unplug, power down, or restart the EMCenter until specifically instructed to do so later in the instructions. Losing power during these steps can seriously damage the EMCenter.
- c. Step 2: Plug in the USB stick with the incremental installer on it.

d. The following box will appear when the USB is detected; click YES to prepare the download.

**SYLIS JII** 

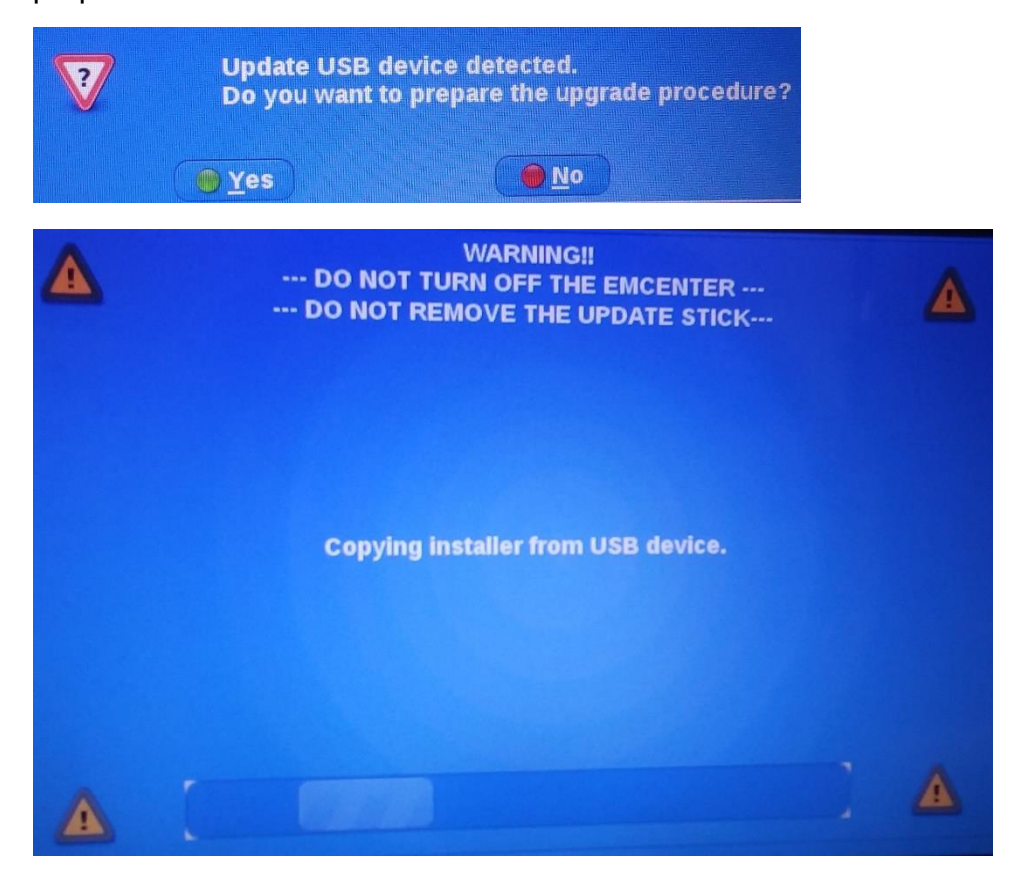

- e. Once you have downloaded the incremental update, you may remove the USB.
- f. If the update does not appear to have worked, try a REBOOT as sometimes it does not immediately appear until the power cycles completely.
- 5. If you do NOT wish to update at this time, you can choose Cancel and the slot updates will still be available on the 2nd Config page by pressing the Update button.

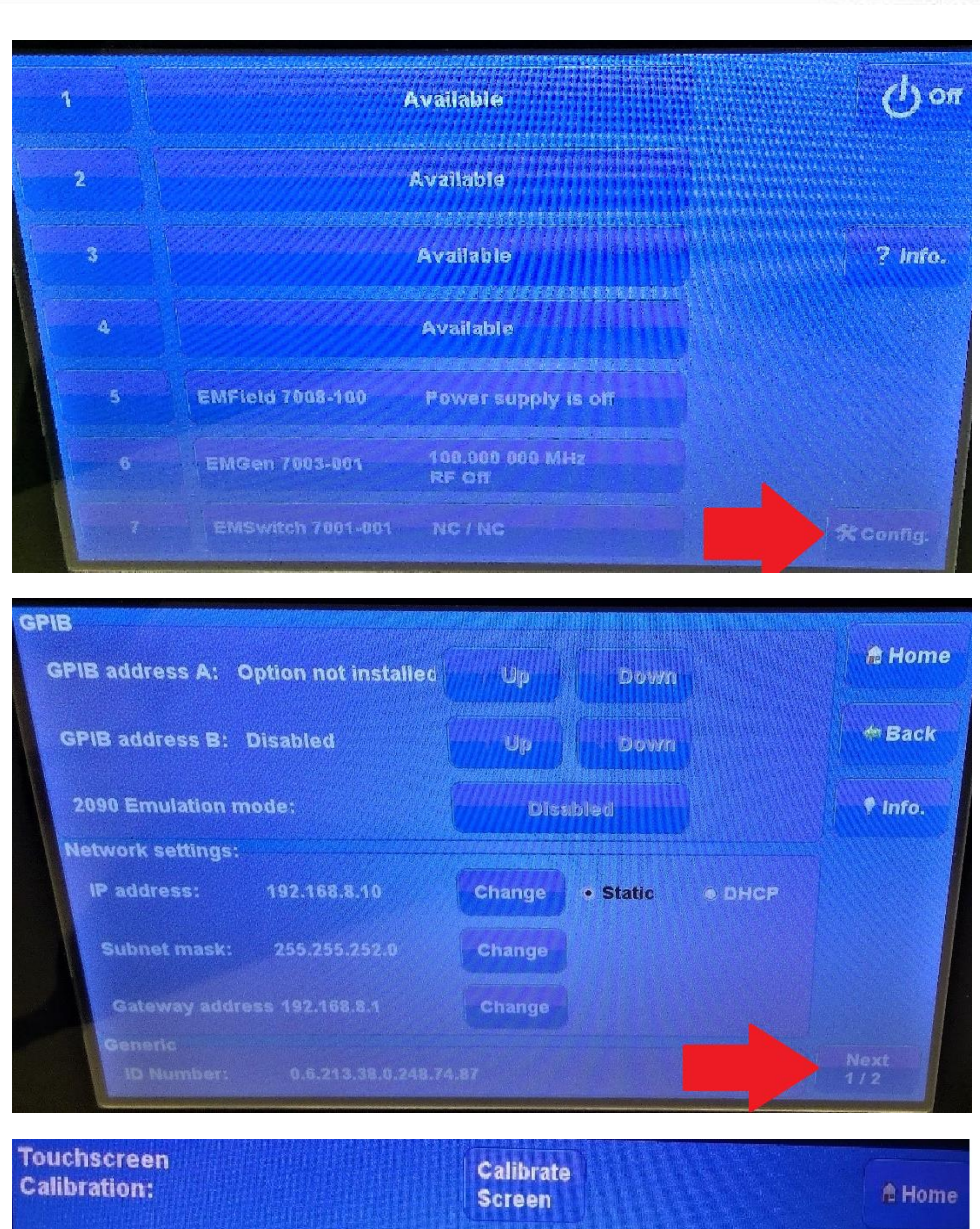

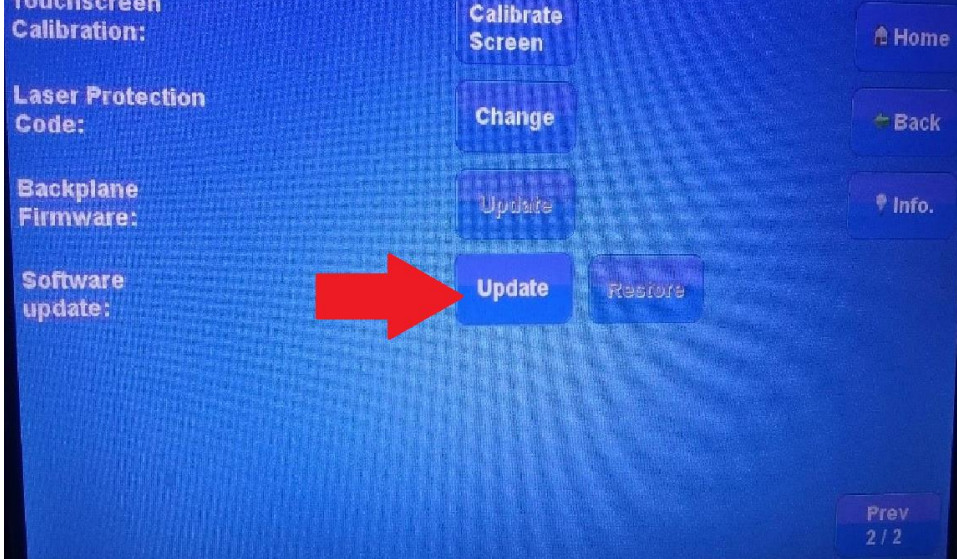

**INNETS·LINDGREN** 

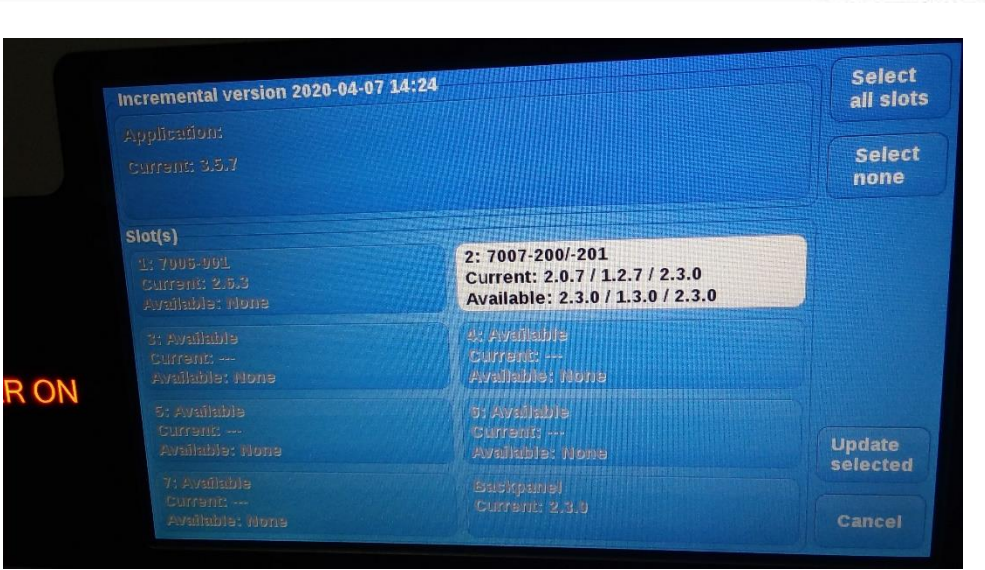

*ENETS · LINDGREN* 

- a. Step 3: After going to the Update page, all available updates to select are in white, and will show the new update version.
- b. Any slots NOT selected or greyed out will NOT be updated.
- c. You have to update the system and the card slots separately.
- d. NOTE: Some updates will NOT show unless the Plug-in card is connected to the reciprocating instrument and that instrument is ON.
- e. For example, the EMSense 10 card will NOT update unless the probe is connected and the LASER is ON.
- 6. Step 4: Once you select what to update, tap UPDATE SELECTED.
	- a. The following screen is the final confirmation before the update happens. Select PROGRAM if you wish to proceed with the update.

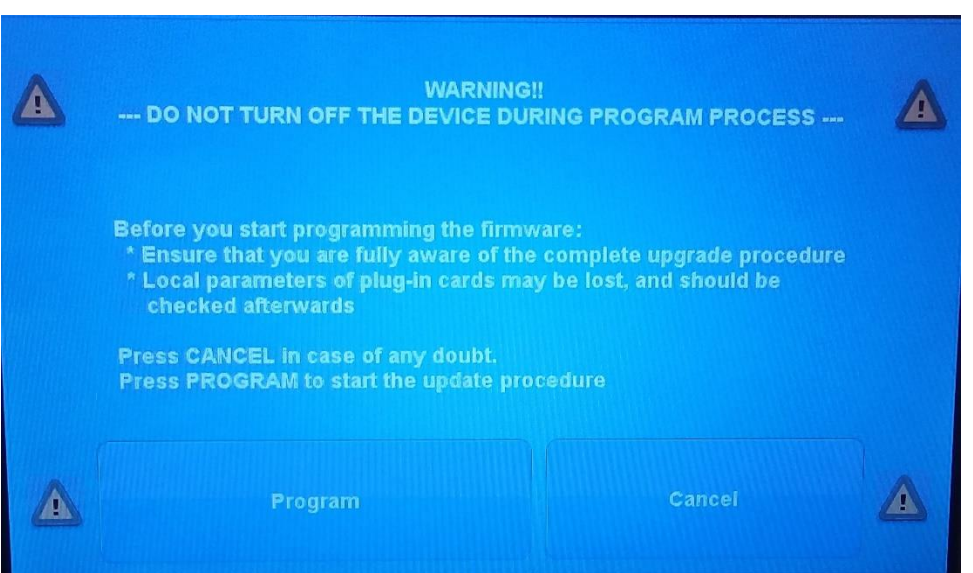

**INNETS·LINDGREN** 

b. The install may take longer depending on the gap between versions and how many cards you have selected to update at once.

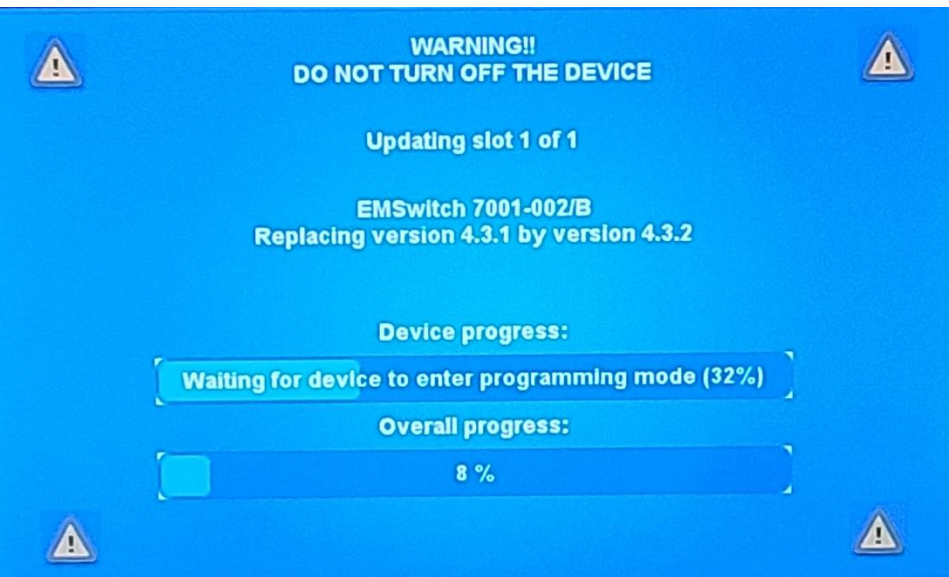

7. Thank you for watching this video.